# **Kapitel 12**

# Beispiele für den sinnvollen Einsatz von Animationseffekten

#### **In diesem Kapitel:**

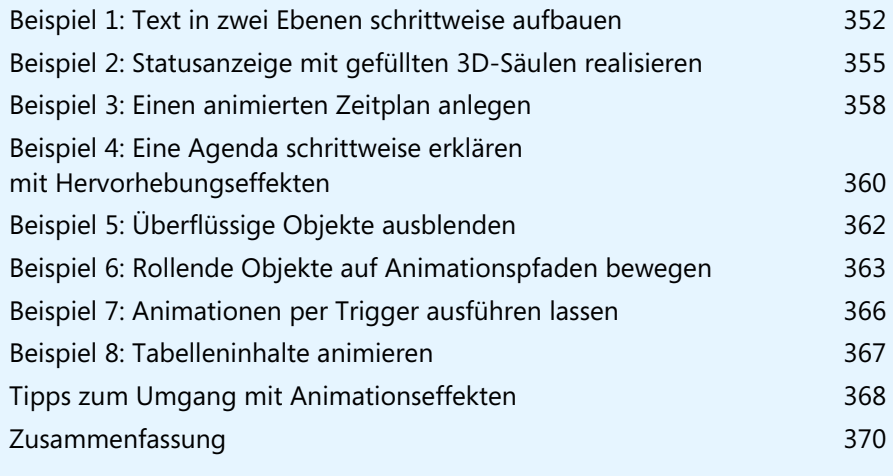

In Kapitel 11 konnten Sie bereits lesen, welche Arten von Animationseffekten es in PowerPoint 2010 gibt und mit welchen Schritten Sie Texten oder Objekten einen Animationseffekt zuweisen. Erfahren Sie in diesem Kapitel anhand zahlreicher Beispiele, wie Sie zielgerichtet Animationen einsetzen, um Informationen für das Publikum besser aufzubereiten.

Erweitern Sie beim Studium und beim Nachbauen der Beispiele Ihr Wissen und Ihre Fähigkeiten zum Umgang mit Animationseffekten in Ihren eigenen Präsentationen. Die Reihenfolge der Beispiele ist so gewählt, dass der Schwierigkeitsgrad zunimmt.

### <span id="page-1-0"></span>**Beispiel 1: Text in zwei Ebenen schrittweise aufbauen**

Ein Klassiker in Präsentationen sind Textfolien, bei denen die Inhalte auf ein oder zwei Gliederungsebenen aufgeteilt sind. Werden alle Informationen auf einmal, also ohne Animation, gezeigt, löst dies bei den Zuschauern nahezu automatisch den folgenden Reflex aus: Sie beginnen mit dem Lesen des kompletten Textes, selbst wenn die vortragende Person noch beim ersten Punkt der Folie ist. Die Folge sind geringere Aufmerksamkeit für den Redner, Missverständnisse, vermeidbare Zwischenfragen, Langeweile sowie das Gefühl der Über- oder Unterforderung aufseiten des Publikums. Das lässt sich weitgehend verhindern, wenn dem Publikum die Informationen schrittweise präsentiert werden.

#### <span id="page-1-1"></span>**Texte mit geeigneten Eingangseffekten einblenden**

Wenn Text schrittweise erscheinen soll, ist es wichtig, dass die Aufmerksamkeit des Publikums nicht durch überflüssige Bewegungen auf der Folie vom Inhalt abgelenkt wird. Setzen Sie deshalb stets zurückhaltende Effekte für Texte ein. Empfehlenswert sind beispielsweise *Verblassen*, *Wischen* oder *Teilen* und bei kurzen Texten auch *Hineinschweben*.

#### **Das absatzweise Erscheinen von Text einstellen**

Der in Abbildung 12.1 gezeigte Text ist in zwei Ebenen gegliedert. Er soll per Animation absatzweise eingeblendet werden.

Das Beispiel inklusive Anleitung finden Sie auf den Folien 4 bis 8 der Datei *Animationsbeispiele.pptx* im Ordner *\Buch\Kap12*. **CD-ROM**

- **Abbildg. 12.1** Der zu animierende Text
	- Analyse des Ist-Zustandes
		- bei Produkten mit Wachstum über 8%
		- bei Produkten mit Gewinnmarge über 20%
	- · Entscheidung über die neue Produktpalette
		- Starttermin und Produktionsstandort
		- Umsatz- und Gewinnziele für Dreijahreszeitraum
	- Planung eines Umsetzungsprojektes
		- Auswahl des Projektverantwortlichen
		- Erarbeitung von Konzept und Terminplan

Sie können die dafür erforderlichen Schritte auf Folie 4 der Beispielpräsentation *Animationsbeispiele.pptx* durchführen:

- **1.** Klicken Sie in den Text oder auf den Rand des Textplatzhalters.
- **2.** Wechseln Sie zur Registerkarte *Animationen*. Klicken Sie in der Gruppe *Animation* auf den in Abbildung 12.2 gezeigten Effekt *Verblassen*.

#### **Abbildg. 12.2** Den Animationseffekte *Verblassen* zuweisen

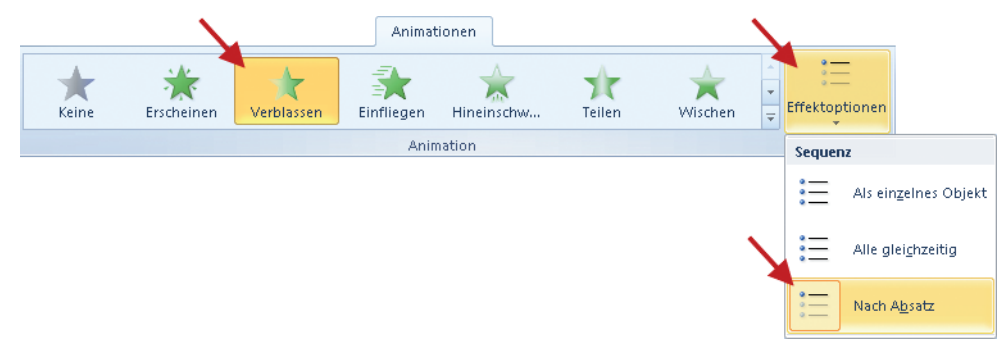

Dank aktivierter Livevorschau sehen Sie sofort die Wirkung: Die drei Absätze der ersten Ebene werden jeweils zusammen mit ihren Unterpunkten nacheinander eingeblendet.

**3.** Klicken Sie in der gleichen Gruppe *Animation* – so wie in Abbildung 12.2 rechts gezeigt – auf *Effektoptionen*. Zwar ist im nun aufklappenden Minimenü die Option *Nach Absatz* aktiv, aber sie bewirkt nicht, dass auch die Texte der zweiten Ebene als Absätze erkannt werden. Sie erscheinen zusammen mit dem Text der Ebene 1. Das können Sie übrigens gut erkennen, wenn Sie sich links neben dem Text die Zahlen anschauen, die infolge der Animation erschienen sind (siehe Abbildung 12.3). Demnach gibt es auf der Folie drei Animationsschritte.

#### **Kapitel 12 Beispiele für den sinnvollen Einsatz von Animationseffekten**

- **Abbildg. 12.3** Die Zahlen neben dem Text informieren über die Animationsabfolge
	- $\overline{1}$ Analyse des Ist-Zustandes
	- $\boxed{1}$ bei Produkten mit Wachst
	- $\overline{1}$ bei Produkten mit Gewinn
	- · Entscheidung über die neu

 $\overline{2}$ 

- $|2|$ Starttermin und Produktic
- $\overline{2}$ Umsatz- und Gewinnziele
- **4.** Hier ist also eine Feinjustierung der Effektoptionen erforderlich. Diese nehmen **Finanimationsbereich** Sie am besten über den *Animationsbereich* vor. Klicken Sie dazu auf die gleichnamige Schaltfläche in der Gruppe *Erweiterte Animation*. Daraufhin wird am rechten Rand des Programmfensters ein Aufgabenbereich eingeblendet – in früheren PowerPoint-Versionen hieß der Aufgabenbereich *Benutzerdefinierte Animation*.
- **5.** Doppelklicken Sie dort auf den Eintrag für den Effekt, um das Dialogfeld für die Effektoptionen zu öffnen.
- **6.** Wechseln Sie in dem in Abbildung 12.4 gezeigten Dialogfeld zur Registerkarte *Textanimation*. Wählen Sie im Dropdown-Listenfeld *Text gruppieren* den Eintrag *Bei 2. Abschnittsebene*.
- **Abbildg. 12.4** Über die erweiterten Animationseinstellungen auch Text der zweiten Ebene absatzweise einblenden

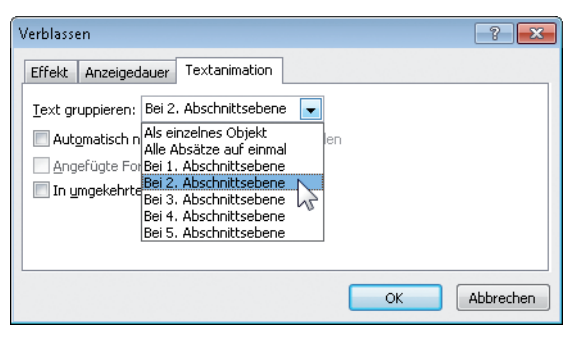

Testen Sie den Erfolg Ihrer Einstellungen. Hier zwei der möglichen Wege:

- - Klicken Sie im *Animationsbereich* auf die Schaltfläche *Wiedergabe*. Wiedergabe
	- -Oder aber rufen Sie mit  $\boxed{\triangle + [F5]}$  die Bildschirmpräsentation für die aktuelle Folie auf. Lassen Sie per Mausklick die absatzweise Animation des Textes abspielen. Verlassen Sie die Bildschirmpräsentation mit (Esc).

## <span id="page-4-0"></span>**Beispiel 2: Statusanzeige mit gefüllten 3D-Säulen realisieren**

Wie weit ist das Budget aufgebraucht? Wie hoch ist die Auslastung der Ressourcen? Wie steht es um die Kundenzufriedenheit? Visuelle Antworten auf solche Fragen können Sie relativ leicht mit einem Säulendiagramm geben, in dem das bisher Erreichte oder Verbrauchte wie bei einer Füllstandsanzeige einen Teil der Säule bedeckt.

Noch eindrucksvoller wird es, wenn Sie die Säulen räumlich darstellen als Zylinder. Lassen Sie dann in diesen Zylindern den erreichten Stand von unten nach oben wachsen – so wie in Abbildung 12.5 gezeigt. Den genauen Status der Auslastung oder Zufriedenheit machen Sie – wie in der Abbildung ebenfalls zu sehen – durch Hinweispfeile rechts neben den Säulen deutlich. Die Pfeile erscheinen erst zum Schluss, wenn das Anwachsen des Füllstands nahezu abgeschlossen ist.

### <span id="page-4-1"></span>**Den ersten Zylinder anlegen**

Als Grundlage der Lösung können Sie ein gestapeltes 100%-Säulendiagramm nehmen, das Sie anschließend in seine Bestandteile auflösen. Der Vorteil wäre, dass die Proportionen exakt stimmen. Schneller geht es, wenn Sie ein Säulendiagramm nachbauen, indem Sie die Form *Zylinder* einsetzen.

**Abbildg. 12.5** Der Status wird durch eine zunehmende Füllung der Zylinder sowie einen Hinweispfeil angezeigt

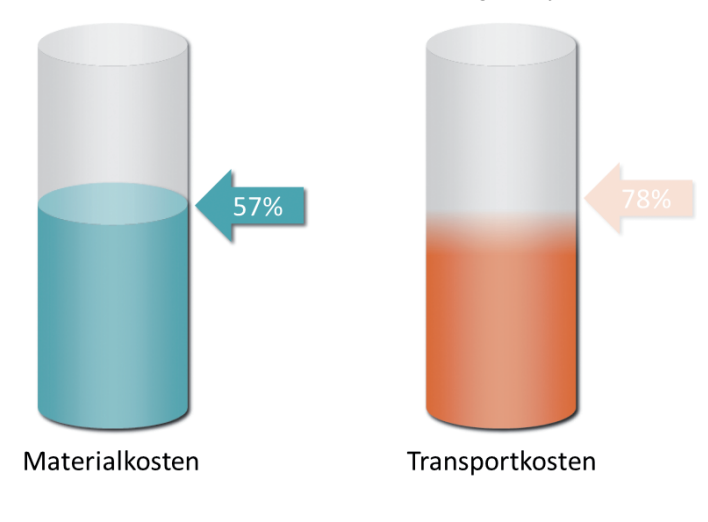

Den schrittweisen Aufbau des Beispiels können Sie auf den Folien 10 bis 16 der Datei *Animationsbeispiele.pptx* im Ordner *\Buch\Kap12* verfolgen. **CD-ROM**

- **1.** Fügen Sie zunächst eine Folie mit dem Layout *Nur Titel* ein.
- **2.** Wechseln Sie zur Registerkarte *Einfügen*, klicken Sie auf *Formen* und wählen Sie bei *Standardformen* – so wie in Abbildung 12.6 gezeigt – *Zylinder*.

**Kapitel 12 Beispiele für den sinnvollen Einsatz von Animationseffekten**

**Abbildg. 12.6** Den Zylinder über *Einfügen/Formen/Standardformen* auf der Folie zeichnen

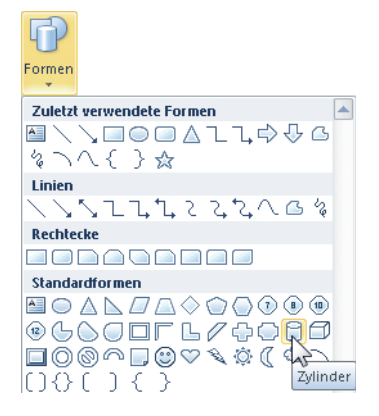

- **3.** Ziehen Sie nun auf der Folie mit gedrückter linker Maustaste einen Zylinder auf.
- **4.** Rufen Sie per Rechtsklick auf den Zylinder das Kontextmenü auf und wählen Sie *Form formatieren*. Legen Sie bei *Linienfarbe* die Option *Keine Linie* fest und versehen Sie bei *Füllung* den Zylinder mit einem *Farbverlauf* zwischen Mittel- und Hellgrau (siehe Abbildung 12.7).

**Abbildg. 12.7** Für den Zylinder, der im Hintergrund stehen wird, eine zurückhaltende Farbgebung festlegen

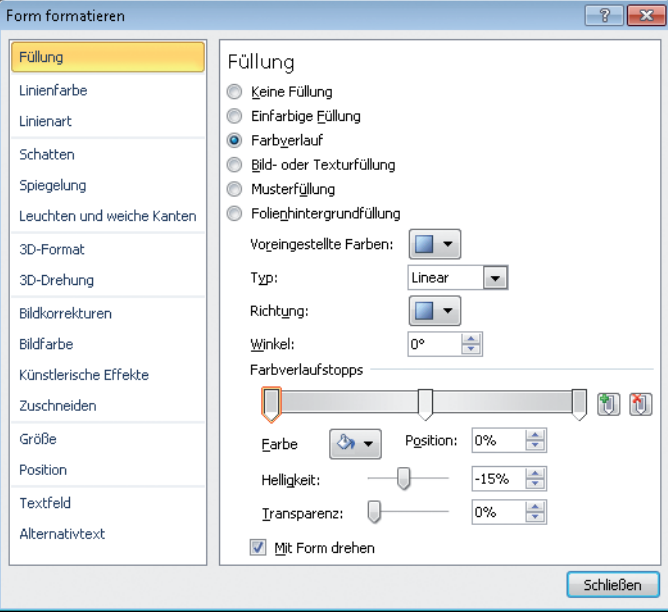

### **Den zweiten Zylinder anlegen und animieren**

- **1.** Duplizieren Sie den Zylinder mit der Tastenkombination **Strg+D**. Verringern Sie die Höhe des Duplikats. Weisen Sie ihm einen Farbverlauf mit kräftigen, gut kontrastierenden Farben zu. Schieben Sie das Duplikat – so wie in Abbildung 12.8 gezeigt – über das Original.
- **Abbildg. 12.8** Das Duplikat mit kräftigen Farben versehen und nach links exakt über das Original verschieben

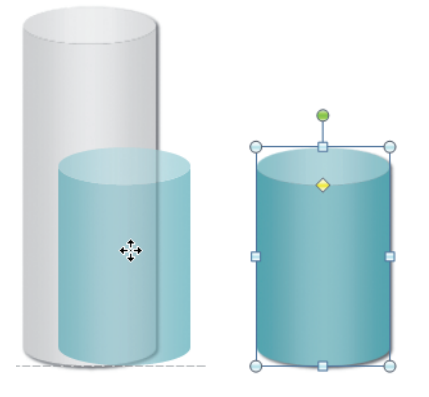

Das exakte Platzieren über dem Original ist dank der neuen Funktion *Intelligente Führungslinien* ganz einfach. In Abbildung 12.8 sehen Sie beispielsweise die kurze Führungslinie am unteren Rand des Originals. Wird das Objekt weiter nach links verschoben, erscheint automatisch noch eine senkrechte Führungslinie, die darüber Auskunft gibt, dass beide Objekte horizontal zentriert sind. **TIPP**

- **2.** Damit der farbige Kegel als Füllstandsanzeige von unten nach oben zunimmt, weisen Sie ihm über die Registerkarte *Animationen* in der Gruppe *Animation* den Eingangseffekt *Wischen* zu.
- **3.** Verlängern Sie anschließend in der Gruppe *Anzeigedauer* so wie in Abbildung 12.9 links zu sehen – die *Dauer* des Effekts auf *2 Sekunden*.

**Abbildg. 12.9** Die Einstellungen für *Start*, *Dauer* und *Verzögerung* für Säule (links) und Pfeil (rechts)

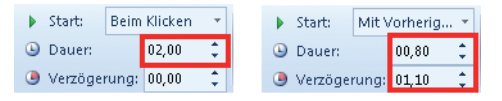

- **4.** Zeichnen Sie rechts neben dem Zylinderpaar über *Einfügen/Formen/Blockpfeile* einen *Pfeil nach links*. Tragen Sie dort den »Füllstand« in Prozent ein. Weisen Sie den Eingangseffekt *Hineinschweben* mit der Startoption *Mit Vorherigen*, einer *Dauer* von *0,8 Sekunden* sowie einer *Verzögerung* von *1,1 Sekunden* zu.
- **5.** Duplizieren für die zweite und jede weitere Statusanzeige das bestehende Zylinderpaar mit (Strg)+(D), ändern Sie den Farbverlauf der Füllstandsanzeige und passen Sie Farbe, Inhalt und Position des Pfeils an.

## <span id="page-7-0"></span>**Beispiel 3: Einen animierten Zeitplan anlegen**

Wenn es darum geht, Abläufe und Organigramme zu erstellen, bietet PowerPoint seit Version 2007 die zeitsparende Funktion der SmartArt-Grafiken. Damit zaubern Sie statt der eher langweiligen Textfolien aussagekräftige Schaubilder. Bei komplexen Inhalten animieren Sie mit wenigen Mausklicks den Aufbau der Schaubilder lesegerecht.

Überzeugen Sie sich im folgenden Beispiel selbst davon, wie sich in PowerPoint in weniger als fünf Minuten ein animierter Zeitplan anlegen lässt.

**Abbildg. 12.10** Vorschau auf den fertigen Zeitplan, der in weniger als fünf Minuten angelegt und animiert ist

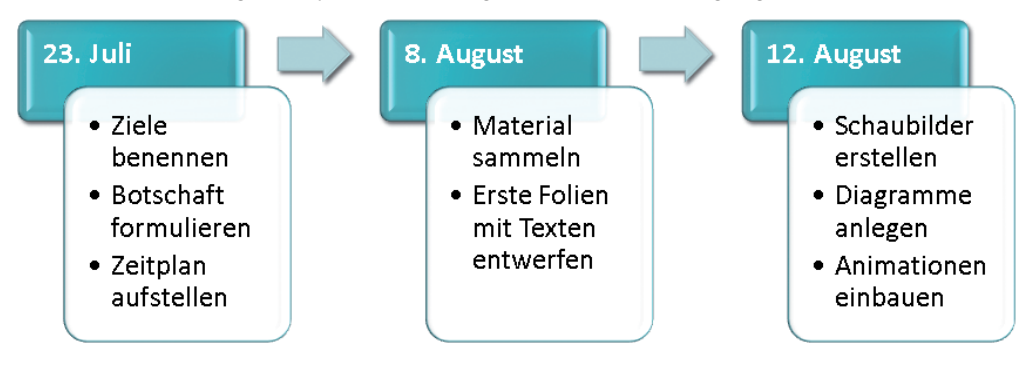

Das Beispiel finden Sie auf den Folien 18 bis 20 der Datei *Animationsbeispiele.pptx* im Ordner *\Buch\Kap12*. **CD-ROM**

### **Die passende SmartArt wählen und anpassen**

- **1.** Legen Sie zunächst eine Folie mit einem Inhaltsplatzhalter an, der Ihnen mit nur einem Mausklick das Anlegen des Zeitplans ermöglicht. Klicken Sie dazu auf der Registerkarte *Start* auf den Pfeil der Schaltfläche *Neu*.
- **2.** Wählen Sie das Layout *Titel und Inhalt*.
- **3.** Klicken Sie nach dem Einfügen der Folie im Inhaltsplatzhalter auf der Folie in der oberen Reihe rechts auf das Symbol *SmartArt-Grafik einfügen*.
- **4.** Wählen Sie im Dialogfeld *SmartArt-Grafik auswählen* in der Rubrik *Prozess* das Layout *Akzentprozess*. Schließen Sie mit *OK* ab.

 $\sum_{i=1}^n$ 

**Abbildg. 12.11** Links die Rubrik *Prozess* anklicken und dann rechts das Layout *Akzentprozess*

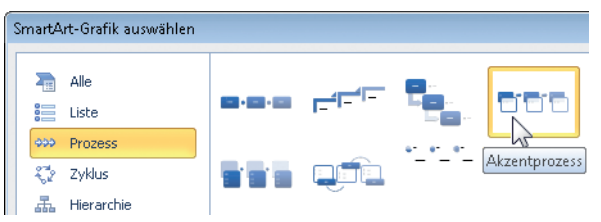

Die SmartArt-Grafik wird auf der Folie angezeigt. Links ist das in Abbildung 12.12 gezeigte Textfenster geöffnet. Sollte es nicht zu sehen sein, klicken Sie am linken Rand der SmartArt-Grafik auf die in der Abbildung rot umrandeten Pfeile.

**Abbildg. 12.12** Nach dem Einfügen der SmartArt-Grafik tragen Sie links im Textbereich die Informationen ein

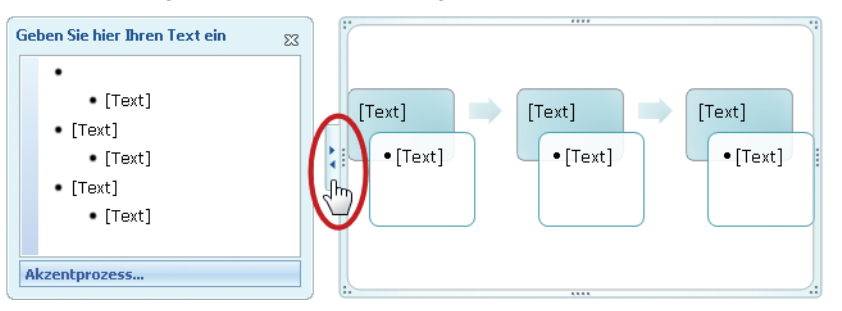

**5.** Geben Sie nun die Texte ein: in die erste Ebene die Datumsangaben, in die zweite Ebene die Details zum jeweiligen Datum.

Verbessern Sie noch die Optik der SmartArt-Grafik, indem Sie die zeitsparenden voreingestellten Formate nutzen. Und so geht's:

- **1.** Markieren Sie die SmartArt-Grafik per Klick auf den Objektrahmen.
- **2.** Klicken Sie auf der Registerkarte *SmartArt-Tools/Entwurf* in der Gruppe *SmartArt-Formatvorlagen* auf *Farben ändern*. Wählen Sie eine passende Variante.
- **3.** Wählen Sie anschließend rechts daneben im Formatvorlagenkatalog bei *3D* die Variante *Abgesenkt*.

### <span id="page-8-0"></span>**Die fertige SmartArt-Grafik animieren**

Auch beim Animieren der SmartArt-Grafik greifen Sie wieder auf voreingestellte Muster zurück.

- **1.** Lassen Sie die SmartArt-Grafik markiert und wechseln Sie zur Registerkarte *Animationen*.
- Effektoptionen
- **2.** Klicken Sie in der Gruppe *Animation* auf den Effekt *Wischen*, danach rechts daneben auf *Effektoptionen* und wählen Sie bei *Richtung* die Option *Von links*.
- **3.** Klicken Sie noch einmal auf *Effektoptionen* und wählen Sie unter *Sequenz* die Option *Ebene schrittweise*.

### <span id="page-9-0"></span>**Beispiel 4: Eine Agenda schrittweise erklären mit Hervorhebungseffekten**

Mit Animationseffekten zum Hervorheben machen Sie gezielt auf Informationen aufmerksam, die sich bereits auf der Folie befinden. Der Vorteil dieser Technik liegt auf der Hand: Die Zuschauer sehen zuerst das »große Ganze« und können so das Ausmaß oder Zusammenhänge besser erkennen. Das anschließende Eingehen auf Detailinformationen per Hervorhebungseffekt erfolgt für die Zuschauer dann in einer »zweiten Erkenntnisphase«.

Der Einsatz von Hervorhebungseffekten bietet sich auch dann an,

- wenn beim Publikum Vorbehalte gegen die Nutzung von Animationseffekten bestehen,
- wenn zu viel Bewegung während der Präsentation vermieden werden soll oder
- wenn nicht ausreichend Zeit für aufwendige Eingangseffekte verfügbar ist.

Hervorhebungseffekte sind vergleichbar mit den Unterstreichungen oder Umrahmungen, die Vortragende früher per Filzstift auf ihre Folien gemalt haben, um auf bestimmte Informationen hinzuweisen.

Im folgenden Beispiel (siehe Abbildung 12.13) wird eine Agenda, die bereits auf der Folie zu sehen ist, Punkt für Punkt erklärt. Dazu wird der jeweils aktuelle Punkt mit einer abweichenden und gut sichtbaren Schriftfarbe gekennzeichnet, während bereits behandelte Punkte mittels blaugrauer Schriftfarbe »abgeblendet« werden.

Das Beispiel finden Sie auf den Folien 22 bis 26 der Datei *Animationsbeispiele.pptx* im Ordner *\Buch\Kap12*. **CD-ROM**

**Abbildg. 12.13** Der aktuelle Punkt der Agenda wird farbig hervorgehoben, bereits behandelte werden »abgeblendet«

- Analyse des Ist-Zustandes
- Auswertung der Ergebnisse und Benennen der Defizite
- Formulierung von Schlussfolgerungen und Vorschlägen
- Entscheidung über die neue Produktpalette
- Auswahl eines Projektverantwortlichen
- Erarbeitung eines Konzepts und eines Terminplans

#### <span id="page-9-1"></span>**Den Text des aktuellen Absatzes hervorheben**

**1.** Tragen Sie die Agenda in einen Textplatzhalter ein und markieren Sie diesen per Klick auf den Objektrahmen oder mit (F2).

**2.** Wechseln Sie zur Registerkarte *Animationen*. Öffnen Sie in der Gruppe *Animation* den Katalog und wählen Sie in der Kategorie *Betont* den Effekt *Schriftfarbe*.

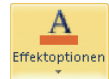

**3.** Klicken Sie rechts daneben auf die Schaltfläche *Effektoptionen* und wählen Sie eine auffällige Schriftfarbe – beispielsweise *Rot*.

### **Den Text des vorherigen Absatzes »abblenden«**

Um deutlich zu machen, welche Informationen bereits gezeigt wurden, lassen Sie jeden Absatz, der zuvor rot hervorgehoben wurde, anschließend in seiner Bedeutung zurücktreten, indem Sie seine Schriftfarbe wieder heller werden lassen.

- **1.** Klicken Sie dazu in der Gruppe *Animation* auf das sogenannte Startprogramm für Dialogfelder, um das in Abbildung 12.14 gezeigte Dialogfeld zu öffnen.
- **2.** Öffnen Sie das Dropdown-Listenfeld *Nach Animation* und stellen Sie dort die ursprüngliche oder eine noch hellere Farbe für den Text ein. Damit heben Sie die zuvor eingestellte farbliche Betonung wieder auf.
- **Abbildg. 12.14** Im Dialogfeld für die Effektoptionen die Abblendfarbe einstellen

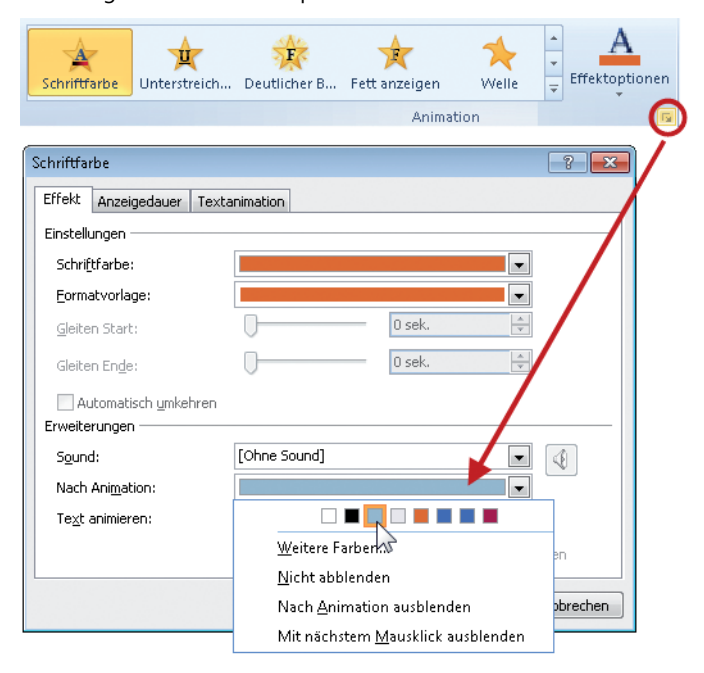

Diese Technik eignet sich beispielsweise auch, wenn Sie nacheinander alle Elemente einer Checkliste hervorheben wollen. **TIPP**

## <span id="page-11-0"></span>**Beispiel 5: Überflüssige Objekte ausblenden**

Wenn Informationen nicht mehr gebraucht werden, können Sie diese mit Effekten aus der Kategorie *Beenden* von der Folie verschwinden lassen. Im folgenden Beispiel soll gezeigt werden, welche Hardware ersatzlos abgeschafft wird. Um dem Zuschauer zu signalisieren, welche der acht Geräte wegfallen, sollen diese mit dem Effekt *Schwanken* zunächst gekennzeichnet werden und dann automatisch von der Folie verschwinden.

**Abbildg. 12.15** Die Geräte mit einem X per Animation erst kennzeichnen und dann ausblenden

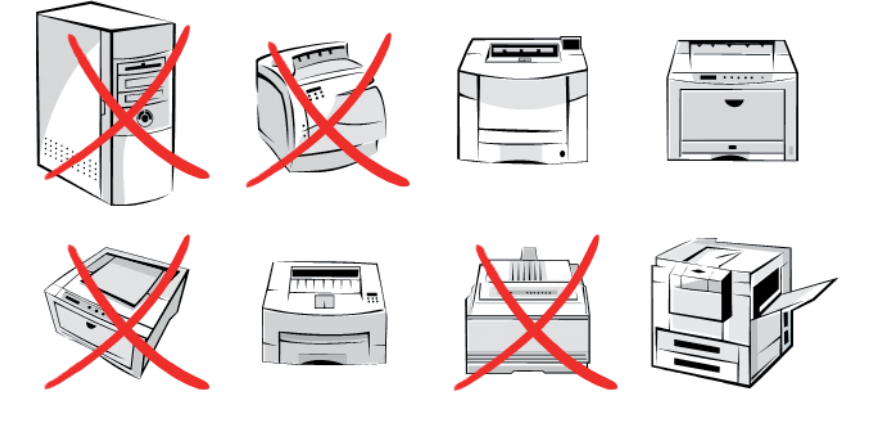

Das Beispiel finden Sie auf den Folien 28 bis 33 der Datei *Animationsbeispiele.pptx* im Ordner *\Buch\Kap12*. Die folgenden Schritte können Sie auf Folie 29 nachvollziehen. **CD-ROM**

### <span id="page-11-1"></span>**Betonungseffekt zuweisen, Beendeneffekt hinzufügen und zeitlichen Ablauf optimieren**

**1.** Markieren Sie ein Gerät, das wegfallen soll. Klicken Sie auf der Registerkarte *Animationen* im Katalog der Animationseffekte den Eintrag *Schwanken* an.

**Abbildg. 12.16** Mit dem Betonungseffekt *Schwanken* auf ein Gerät hinweisen, das abgeschafft wird

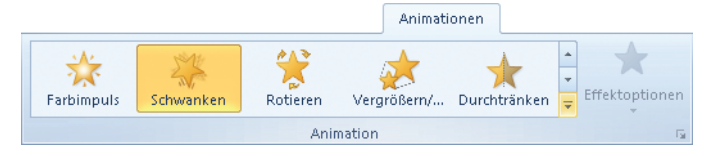

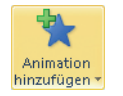

- **2.** Lassen Sie das Gerät markiert und fügen Sie den Beendeneffekt hinzu, indem Sie in der Gruppe *Erweiterte Animation* auf die Schaltfläche *Animation hinzufügen* klicken.
- **3.** Wählen Sie in der Kategorie *Beenden* den Effekt *Verkleinern und Drehen*.

**4.** Damit während der Bildschirmpräsentation pro Gerät nur einmal geklickt werden muss, ändern Sie für den Beendeneffekt in der Gruppe *Anzeigedauer* die Startoption auf *Nach Vorherigen*, die *Dauer* auf *2 Sekunden* und die *Verzögerung* auf *0,5 Sekunden*.

### **Zeitsparend: Der Befehl** *Animation übertragen*

Diese kombinierte Animation weisen Sie nun den anderen zur Abschaffung vorgesehenen Geräten wie folgt zu.

- **1.** Markieren Sie das Gerät, dem bereits die beiden Animationseffekte *Schwanken* sowie *Verkleinern und Drehen* zugewiesen wurden.
- 2. Doppelklicken Sie auf der Registerkarte *Animationen* in der Gruppe *Erweiterte Animation* auf die Schaltfläche *Animation übertragen*.
- **3.** Klicken Sie nun einmal kurz auf jedes der Objekte, die ebenfalls abgeschafft werden und daher die beiden Animationseffekte erhalten sollen.
- **4.** Beenden Sie das Übertragen der Animationseffekte mit **Esc**.

## <span id="page-12-0"></span>**Beispiel 6: Rollende Objekte auf Animationspfaden bewegen**

Animationspfade sind so etwas wie die Krönung der Animationsmöglichkeiten von PowerPoint, denn Objekte lassen sich damit auf frei definierbaren Wegen über die Folie bewegen. Abläufe in einer Maschine, Fahrstrecken auf einer Landkarte, Wege in einem Gebäude, Schritte in einem Prozess lassen sich mittels Animationspfaden – zum Teil kombiniert mit weiteren Animationseffekten – flexibel, meist ohne Worte und trotzdem verständlich erklären.

**Abbildg. 12.17** Umsatzziele für vier Länder mit von links nach rechts rollenden Münzen darstellen

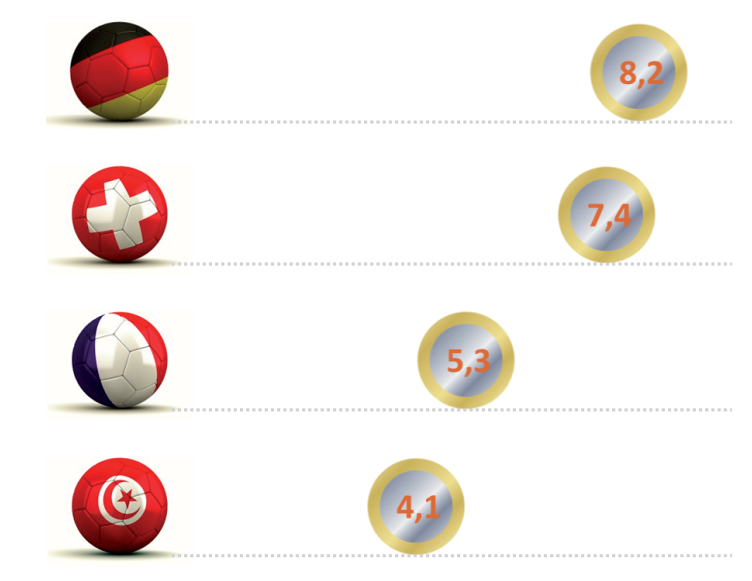

Mit dem Beispiel in Abbildung 12.17 können Sie Umsatz- und Kostenziele oder andere Beträge wirkungsvoll präsentieren. Die im rechten Teil zu sehenden Münzen sind zunächst links hinter dem Symbol für das jeweilige Land verborgen. Sie bewegen sich per Mausklick auf einem Pfad nach rechts, rollen dabei und zeigen den jeweiligen Betrag. Ähnlich einem Balkendiagramm gilt: Je höher der Betrag desto weiter rechts endet die Bewegung der Münze.

Das Beispiel finden Sie auf den Folien 35 bis 39 der Datei *Animationsbeispiele.pptx* im Ordner *\Buch\Kap12*. Die folgenden Schritte können Sie auf Folie 35 nachvollziehen. **CD-ROM**

### <span id="page-13-0"></span>**Der Münze den Animationspfad zuweisen**

- **1.** Markieren Sie die Münze auf Folie 35. Weisen Sie ihr über die Registerkarte *Animation* in der Gruppe *Animation* unter *Animationspfade* den Effekt *Linien* zu.
- **2.** Klicken Sie so wie in Abbildung 12.18 zu sehen rechts daneben auf *Effektoptionen*. Ändern Sie die *Richtung* des Pfades auf *Rechts*.
- **3.** Passen Sie die Länge des Pfades an, indem Sie zunächst auf den Animationspfad klicken und ihn damit markieren. Ziehen Sie nun an der roten Pfeilspitze nach rechts, um den Pfad zu verlängern.

```
Halten Sie dabei die (\triangle)-Taste gedrückt, damit der Pfad waagerecht bleibt.
TIPP
```
**Abbildg. 12.18** Die Richtung des Animationspfads *Linien* von *Nach unten* in *Rechts* ändern

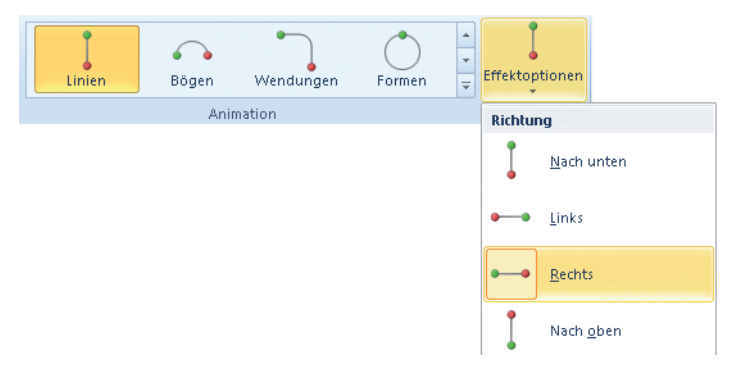

### **Der Münze den Effekt zum Rollen hinzufügen**

Damit sich die Münze rollend von links nach rechts bewegt, fügen Sie zu dem Animationspfad einen weiteren Animationseffekt hinzu.

- **1.** Klicken Sie bei markierter Münze in der Gruppe *Erweiterte Animation* auf *Animation hinzufügen*.
- **2.** Wählen Sie diesmal unter *Betont* den Effekt *Rotieren*.
- **3.** Klicken Sie auf *Effektoptionen*. Stellen Sie sicher, dass bei *Richtung* die Option *Im Uhrzeigersinn* und bei *Betrag* die Option *Komplette Drehung* aktiviert ist. Bei Münzen mit längerem Animationspfad stellen Sie *Zwei Drehungen* ein.

### **Den zeitlichen Ablauf der Animationen optimieren**

Damit die beiden Effekte – das Bewegen nach rechts und das Rollen – synchron ablaufen, sind nun noch einige Anpassungen erforderlich:

- **1.** Blenden Sie per Klick auf die gleichnamige Schaltfläche den *Animationsbereich* ein.
- **2.** Markieren Sie dort nacheinander beide Einträge und stellen Sie in der Gruppe *Anzeigedauer* im Feld *Dauer* die gleichen Zeiten ein – beispielsweise zwei Sekunden.
- **3.** Für den *Rotieren*-Effekt legen Sie in der Gruppe *Anzeigedauer* bei *Start* die Option *Mit Vorherigen* fest. Damit laufen die beiden Effekte gleichzeitig ab.
- **4.** Doppelklicken Sie im *Animationsbereich* auf jeden der beiden Einträge und stellen Sie im folgenden Dialogfeld auf der Registerkarte *Effekt* bei *Gleiten Start* und *Gleiten Ende* jeweils *0 sek.* ein.

### **Den Prototyp kopieren und die Duplikate anpassen**

- **1.** Duplizieren Sie die Münze mit den komplett fertigen Animationseinstellungen mit Strg + D dreimal.
- **2.** Passen Sie die Beträge in den Duplikaten an und verlängern oder kürzen Sie die Länge der Animationspfade je nach Betrag.
- **3.** Platzieren Sie die vier Münzen jeweils exakt über den Ländersymbolen.
- **4.** Markieren Sie alle vier Münzen mit gedrückter  $\circ$  -Taste und ordnen Sie sie per Rechtsklick auf eine der Münzen und Wahl von *In den Hintergrund/In den Hintergrund* hinter den Ländersymbolen an.
- **5.** Verkürzen Sie gegebenenfalls die Animationsdauer bei den Münzen mit kleineren Beträgen wie beispielsweise auf Folie 39 der Musterdatei.

#### **Abbildg. 12.19** Links liegen die Münzen noch über den Ländersymbolen rechts bereits im Hintergrund

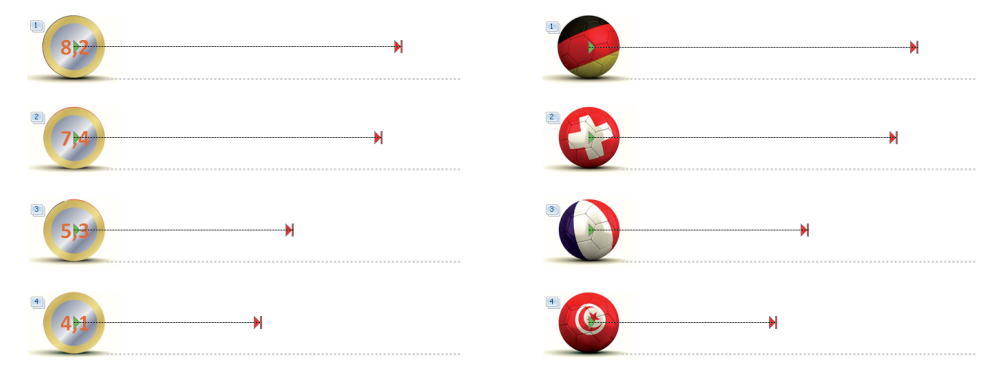

### <span id="page-15-0"></span>**Beispiel 7: Animationen per Trigger ausführen lassen**

Animationseffekte werden während der Bildschirmpräsentation normalerweise in der zuvor festgelegten Klickreihenfolge – also der Platzierung im *Animationsbereich* – abgespielt. Doch nicht immer wissen Vortragende mit Bestimmtheit, wann sie eine bestimmte Information zeigen wollen oder müssen. Soll beispielsweise die Initiative vom Publikum ausgehen, ist eine starre, vorgegebene Klickreihenfolge ungeeignet. Für solche Fälle lässt sich alternativ festlegen, dass eine Animation erst dann erfolgt, wenn auf ein bestimmtes Objekt der Folie – den Trigger – geklickt wird.

Testen Sie dies am Beispiel mit den Münzen. Sie sollen erst dann ins Bild rollen, wenn auf das entsprechende Ländersymbol geklickt wird.

Nicht selten können sich Anwender unter der Trigger-Funktion nichts vorstellen und vermuten, es sei eine Spielerei. Weit gefehlt! Wenn Sie mit Ihrem Publikum im Dialog bleiben wollen, wenn Sie immer wieder Spannung und Aufmerksamkeit aufbauen wollen, dann ist diese Funktion ein »Segen«.

Nützlich sind Trigger beispielsweise für das Erklären einer Maschine, eines Prozessablaufs, der Struktur einer Firma usw. Erst wenn auf eine bestimmte Stelle des zu erklärenden Objekts geklickt wird, erscheint beispielsweise der dazugehörende Erläuterungstext. So können Vortragende gemeinsam mit den Zuschauern das Objekt tatsächlich Schritt für Schritt kennenlernen.

Auch für eine weitere Form der Interaktion in Vorträgen ist diese Funktion hervorragend geeignet: für ein Quiz. Sie zeigen die Frage als Text an und lassen zusätzlich dazu ein Fragezeichen erscheinen. Dann holen Sie die Antworten aus dem Publikum ein und geben die Lösung bekannt, indem Sie auf das Fragezeichen klicken. Es dient als Trigger, um nun den Text mit der richtigen Antwort erscheinen zu lassen.

### **Den bestehenden Animationseffekten einen Trigger zuweisen**

Auf der Folie mit den Münzen gibt es bisher acht Animationseffekte – zu sehen in Abbildung 12.20 links. Jeweils zwei Animationseffekte gehören zusammen und werden gleichzeitig ausgeführt. Damit jede dieser Zweiergruppen nur per Klick auf das entsprechende Ländersymbol abgespielt wird, gehen Sie wie folgt vor:

Das Beispiel finden Sie auf den Folien 41 und 42 der Datei *Animationsbeispiele.pptx* im Ordner *\Buch\Kap12*. Die folgenden Schritte können Sie auf Folie 41 nachvollziehen. **CD-ROM**

- **1.** Markieren Sie im *Animationsbereich* mit gedrückter (Strg)-Taste die beiden Effekte, die zur ersten Zweiergruppe gehören (siehe Abbildung 12.20 links).
- **2.** Klicken Sie wie in Abbildung 12.20 rechts gezeigt in der Gruppe *Erweiterte Animation* auf *Trigger*. Wählen Sie *Beim Klicken auf*.
- **3.** PowerPoint öffnet nun eine Liste der Objekte, die auf dieser Folie als Trigger (Auslöser für die Animationen) zur Verfügung stehen. Wählen Sie in diesem Fall den Eintrag *Deutschland*.

**Abbildg. 12.20** Für die beiden ersten Animationseffekte mit fünf Mausklicks einen Trigger festlegen

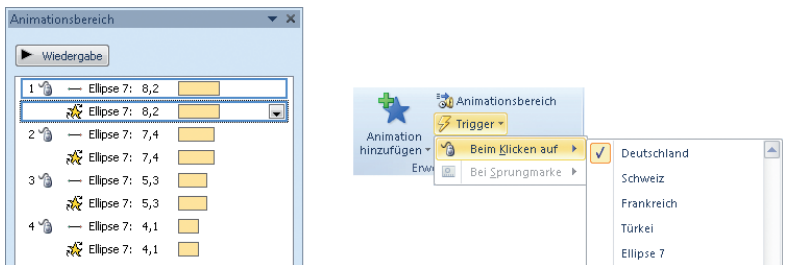

**4.** Wiederholen Sie die Schritte für jedes der drei verbleibenden Animationspaare. Danach sollt der Animationsbereich wie in Abbildung 12.21 aussehen.

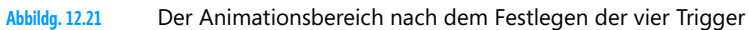

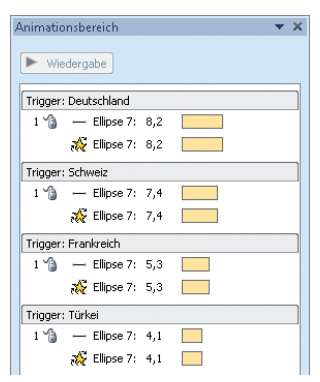

Testen Sie das Ergebnis, indem Sie mit  $\boxed{\triangle + \boxed{5}}$  die Bildschirmpräsentation für die aktuelle Folie starten. Klicken Sie nun in beliebiger Reihenfolge auf jedes der Ländersymbole, um die dahinterliegende Münze in die Folie rollen zu lassen.

## <span id="page-16-0"></span>**Beispiel 8: Tabelleninhalte animieren**

Das Präsentieren von Tabellen ist keine einfache Sache, da Vortragende wie auch Publikum angesichts der Vielzahl der Informationen stark gefordert sind. Ein schrittweises Einblenden der Daten nach Zeilen oder Spalten wäre eine gute Hilfe. Doch es gibt keine Funktion, die es ohne Umwege erlaubt, die Elemente der Tabelle während der Bildschirmpräsentation nacheinander anzuzeigen. Die Tabelle erscheint stets nur als Gesamtobjekt. Das, was bei Texten, Diagrammen oder SmartArts möglich ist, fehlt bei Tabellen. Doch mit etwas Aufwand beheben Sie dieses Manko.

### **Daten zeilen- oder spaltenweise erscheinen lassen**

Die Lösung besteht darin, die Tabelle in ihre Einzelteile – in Linien und Textfelder – zu zerlegen. Danach bilden Sie Gruppen und können so den Informationsaufbau in der Tabelle mit Eingangseffekten ganz individuell bestimmen.

Das Beispiel finden Sie auf den Folien 44 bis 46 der Datei *Animationsbeispiele.pptx* im Ordner *\Buch\Kap12*. Die folgenden Schritte können Sie auf Folie 44 nachvollziehen. **CD-ROM**

Da sich Tabellen standardmäßig nicht mit dem Befehl *Gruppierung aufheben* in einzelne Elemente zerlegen lassen, greifen Sie zu einem Trick:

- **1.** Markieren Sie die Tabelle per Klick auf den Objektrand und schneiden Sie sie mit **Strg** + X aus.
- **2.** Klicken Sie auf der Registerkarte *Start* in der Gruppe *Zwischenablage* auf den Dropdownpfeil der Schaltfläche *Einfügen* und wählen Sie *Inhalte einfügen*.
- **3.** Wählen Sie im folgenden Dialogfeld den Eintrag *Bild (Erweiterte Metadatei)*.
- **4.** Die Tabelle wird nun zentriert auf der Folie eingefügt. Verschieben Sie sie an die gewünschte Stelle.
- **5.** Wählen Sie per Rechtsklick *Gruppieren/Gruppierung aufheben*. Bestätigen Sie die folgende Meldung mit *Ja* und wiederholen Sie den Befehl zum Aufheben der Gruppierung.
- **6.** Nun sind alle Elemente der Tabelle als Einzelteile zu sehen. Klicken Sie neben die Folie, um die Markierung aufzuheben.
- **7.** Markieren Sie spalten- oder zeilenweise mit gedrückter  $\odot$ -Taste die Daten, die jeweils zusammen erscheinen sollen, und gruppieren Sie sie mit  $\lceil \text{Strg} \rceil + \lceil \text{G} \rceil$ .
- **8.** Weisen Sie dann diesen Daten, die schrittweise erscheinen sollen, den Eingangseffekt *Teilen* zu. Ändern Sie die Effektoption in *Horizontal aus*.

### <span id="page-17-0"></span>**Tipps zum Umgang mit Animationseffekten**

Nach diesen acht Beispielen zum Animieren von Texten und Objekten sollen die folgenden Informationen Ihr Wissen zum Thema Animation abrunden.

### **Wie lassen sich Animationseffekte unterscheiden?**

Wenn Sie Animationen festgelegt haben, können Sie diese im *Animationsbereich* in einer Liste anzeigen lassen. Die Effekte der vier Kategorien haben unterschiedliche farbliche Markierungen und Symbole (siehe Abbildung 12.22):

**Abbildg. 12.22** Differenzierte Symbole für Eingangs-, Betonungs- und Beendeneffekte sowie für Animationspfade

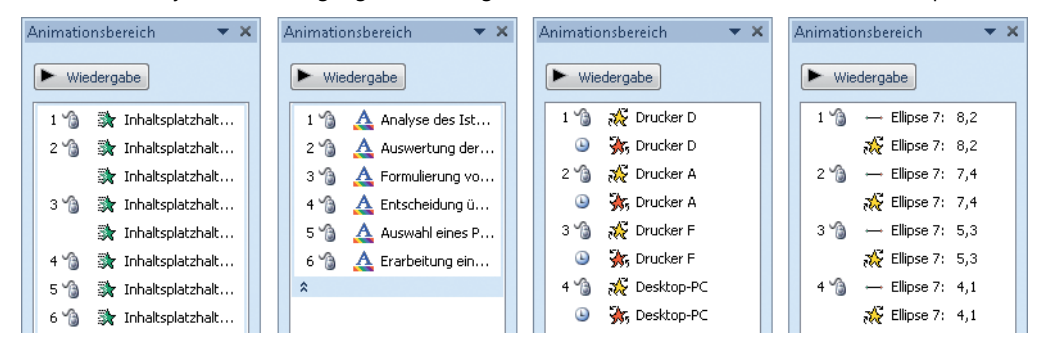

- -Grüne Symbole stehen für Eingangseffekte,
- gelbe für Effekte zum Hervorheben und
- rote für Beendeneffekte.
- -Animationspfade werden durch Linien symbolisiert.

### **Den Animationsbereich optimal anzeigen**

Wenn es um das Anpassen von Animationseffekten geht, ist der *Animationsbereich* fast immer unumgänglich. Doch manchmal ist er zu schmal und zeigt beispielsweise nicht, mit welcher Startoption – also *Beim Klicken* oder *Mit Vorherigen* oder *Nach Vorherigen* – ein Effekt ausgelöst wird. Diese Situation ist in Abbildung 12.23 links zu sehen.

Bewegen Sie deshalb die Maus an den linken Rand des Animationsbereichs und vergrößern Sie ihn nach links, wenn der Mauszeiger zu einem waagerechten Doppelpfeil wird.

Anschließend können Sie für jeden der Einträge im Animationsbereich sehen, ob er per Mausklick oder zeitgesteuert ausgelöst wird (siehe Abbildung 12.23 rechts).

**Abbildg. 12.23** Den *Animationsbereich* etwas verbreitern, um die Startoptionen zu sehen

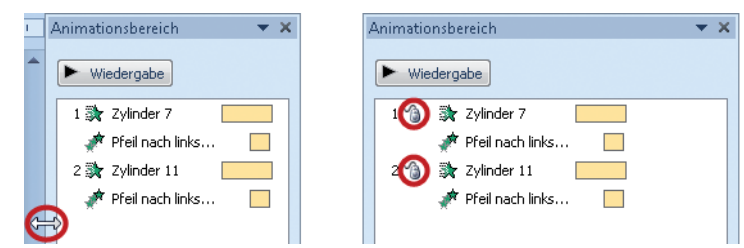

### **Zeitliches Feintuning über die** *Erweiterte Zeitachse*

Meist reicht es aus, wenn Sie Dauer und Verzögerung für Animationseffekte über die Gruppe *Anzeigedauer* ganz rechts auf der Registerkarte *Animationen* bestimmen. Zur zeitlichen Synchronisation haben Sie noch eine Möglichkeit, die flexibler ist: die *Erweiterte Zeitachse*. Sie ist standardmäßig im Animationsbereich in Form von kleinen hellgelben Balken zu sehen.

- - Über die *Erweiterte Zeitachse* lassen sich Anfangs- und Endzeiten sowie Verzögerungen festlegen. Grafisch, also durch einfaches Ziehen mit der Maus passen Sie so Start, Ende und Dauer von Animationen im Handumdrehen an.
- - Noch ein Vorteil der Funktion *Erweiterte Zeitachse*: Auf ihr sehen Sie die Animationseffekte im Kontext. Sie erkennen gut, welche Animationen zeitgleich oder nacheinander erfolgen.

#### **Erweiterte Zeitachse ausschalten**

Falls Sie die hellgelben Balken der Zeitachse nicht brauchen und stattdessen mehr Informationen zu den Animationseffekten sehen wollen, schalten Sie die *Erweiterte Zeitachse* per Rechtsklick und Wahl des betreffenden Ausblenden-Befehls – so wie in Abbildung 12.24 gezeigt – ab.

**Abbildg. 12.24** Über das Kontextmenü die Zeitachse ausblenden

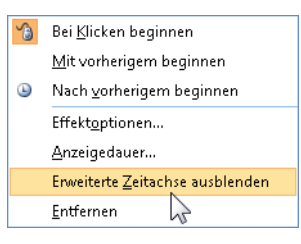

### **Animationseffekte vorübergehend deaktivieren**

Sie wollen Ihrem Chef oder einem Kollegen zum Abstimmen der Inhalte die fertige Präsentation vorstellen, aber aus Zeitgründen die zugewiesenen Animationen nicht zeigen? Kein Problem, auch das geht!

- **1.** Wechseln Sie zur Registerkarte *Bildschirmpräsentation*. Klicken Sie dort auf die Schaltfläche *Bildschirmpräsentation einrichten*.
- **2.** Setzen Sie im nun gezeigten Dialogfeld links unter *Optionen anzeigen* ein Häkchen bei *Präsentation ohne Animation*.

Deaktivieren Sie anschließend auf dem gleichen Weg wieder die Einstellung, dass Animationen nicht angezeigt werden. Denn ein anderer Kollege, der die Präsentation vorführen möchte, könnte sonst leicht verzweifeln, weil er nicht weiß, warum die Animationen nicht funktionieren, obwohl sie auf der Registerkarte *Animationen* zu sehen sind. **ACHTUNG**

### <span id="page-19-0"></span>**Zusammenfassung**

Das Zuweisen von Animationseffekten ist mit einigem Zeitaufwand verbunden. Nicht selten werden Sie mehrere Varianten ausprobieren, bevor Sie die optimale Animation finden. All das erfordert eine gute Kenntnis der Möglichkeiten. Hier noch einmal die Fundstellen der wichtigsten Themen aus diesem Kapitel:

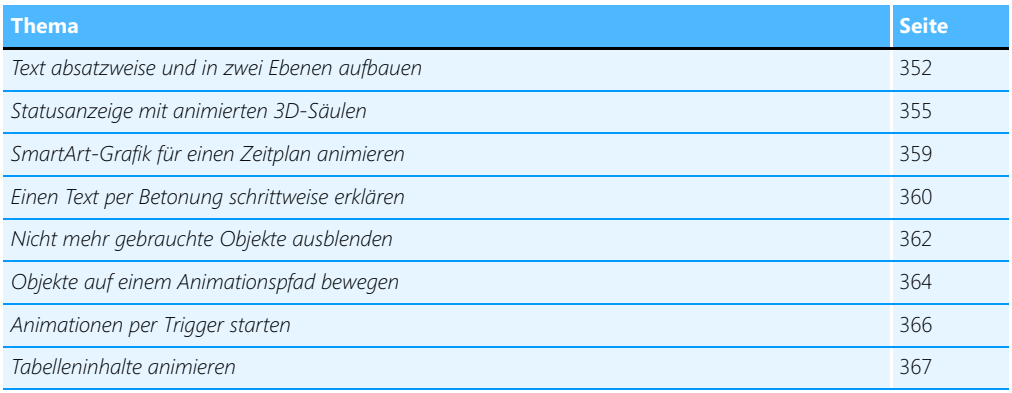